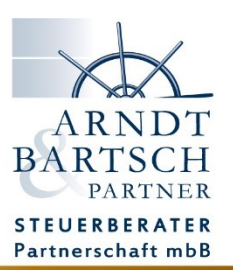

## **Ausfüllen und signieren eines Dokuments mit FP Sign**

Klicken Sie in der E-Mail auf den Link um das Dokument zu öffnen.

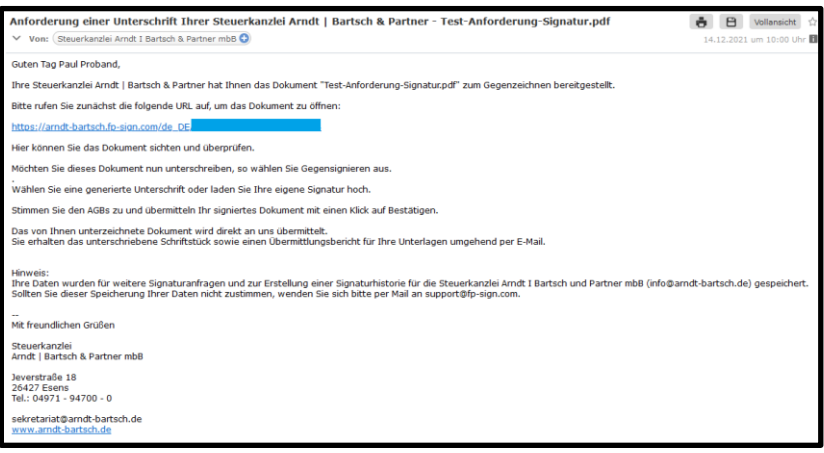

Es öffnet sich die Startseite von FP Sign.

Auf der rechten Seite können Sie das Dokument sichten und prüfen, auf der linken Seite stehen Ihnen die Optionen zur weiteren Bearbeitung zur Verfügung.

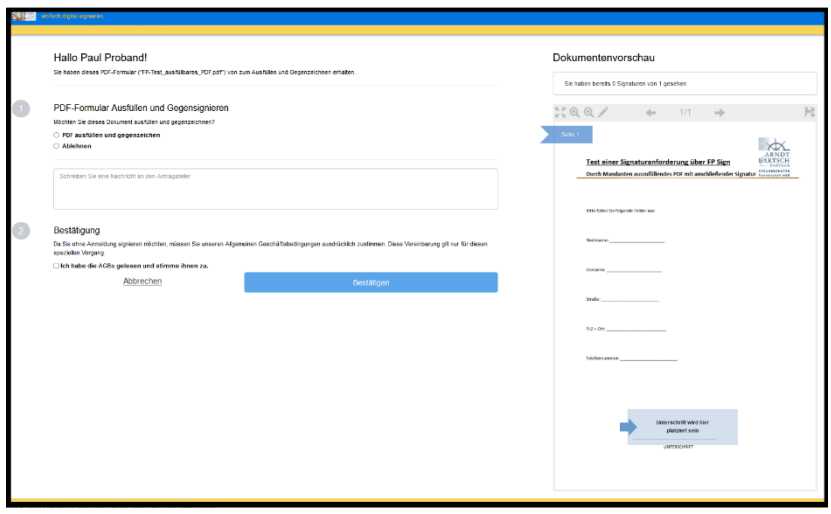

Füllen Sie nun das bereitgestellte Schriftstück aus, indem Sie auf den Stift in der Dokumentenvorschau auf der rechten Seite klicken oder tippen.

## Dokumentenvorschau Sie haben 0 Signaturen von 1 gesehen  $Q($ 院  $1/1$  $\leftarrow$  $\rightarrow$ Test einer Signaturanforderung über FP Sign Durch Mandanten auszufüllendes PDF mit anschließender Signatur Fartnerschaft mbd

Die ausfüllbaren Felder werden nun blau hinterlegt und können in der Dokumentenvorschau ausgefüllt werden.

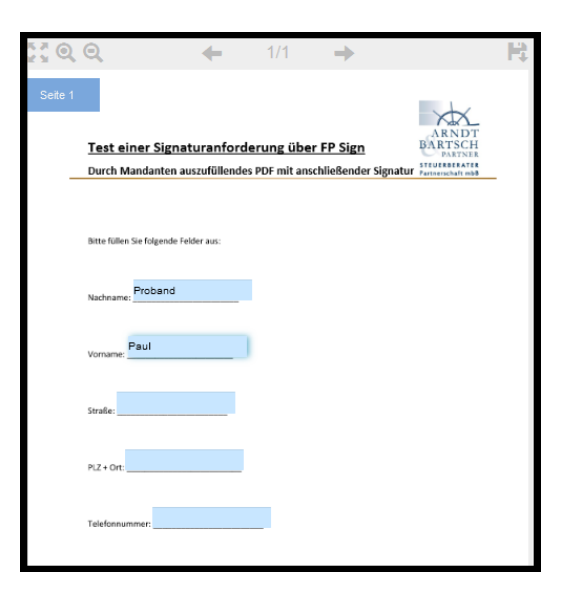

Sind alle erforderlichen Felder ausgefüllt, so bestätigen Sie Ihre Eingaben mit einem Klick auf den grünen Haken.

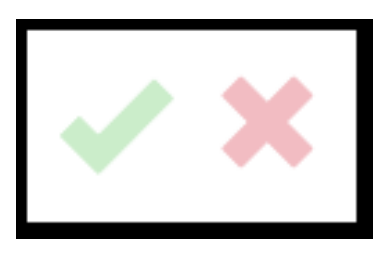

Setzen Sie unter Punkt 1 auf der rechten Seite die Einstellung für:

-PDF ausfüllen und gegenzeichnen-

Wählen Sie nun eine generierte Signatur aus oder laden Sie Ihre eigene Unterschrift als Bilddatei hoch.

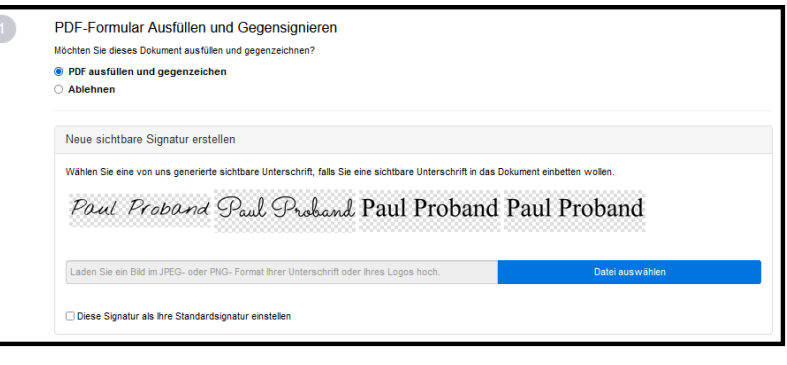

Die gewählte Signatur wird in dem Dokument eingefügt.

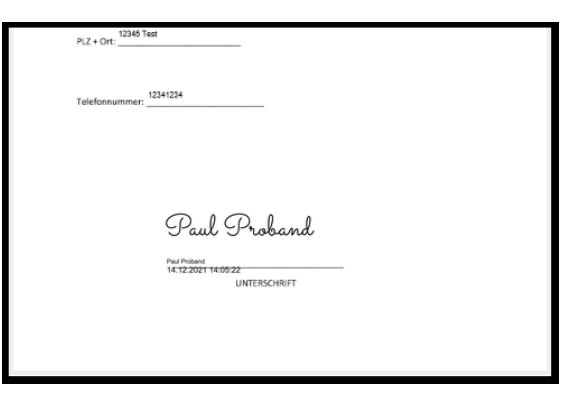

Stimmen Sie den AGBs zu und übersenden Ihr unterzeichnetes Dokument mit einem Klick auf den Button -Bestätigen-

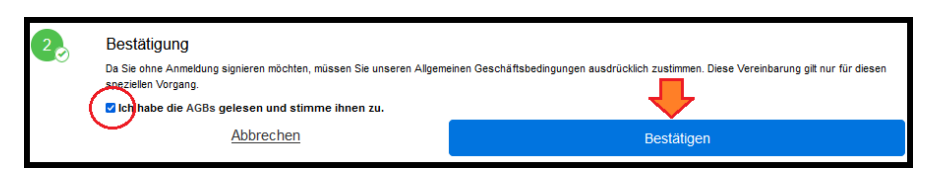

Das ausgefüllte und signierte Dokument wird nun an uns übermittelt.

Im Anschluss erhalten Sie eine E-Mail mit dem ausgefüllten und signierten Schriftstück, sowie ein Übertragungsprotokoll für Ihre Unterlagen.

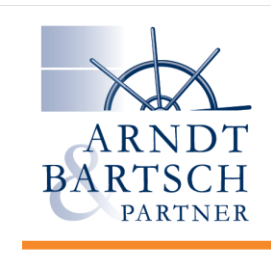

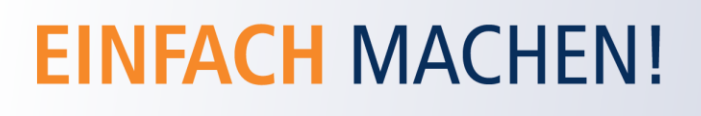

www.papierlose-steuerberatung.de